# CADASTRO DE FISCAIS DE CONVÊNIOS Procedimentos no Sistema

# Sumário

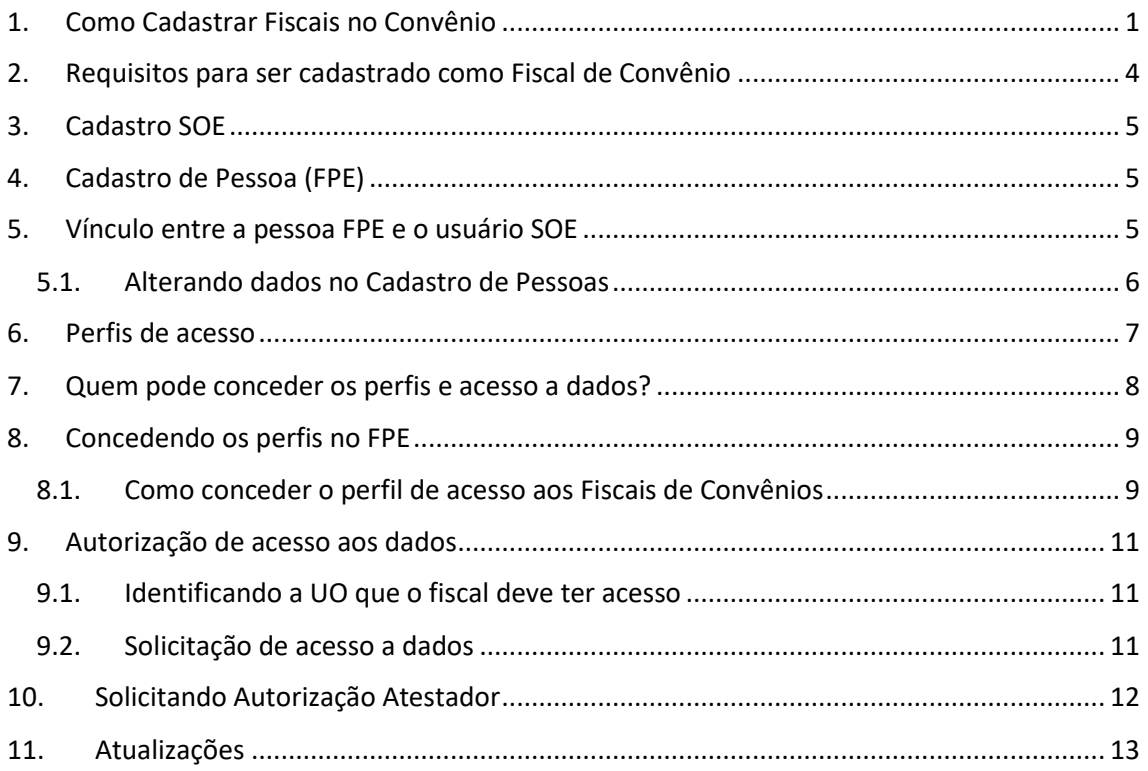

As transferências que se enquadrem no previsto pela IN CAGE nº 06/2016 devem ser cadastradas no módulo de Convênios e Parcerias do Sistema de Finanças Públicas do Estado (FPE). Nesse cadastro ao menos 2 pessoas devem constar como fiscais.

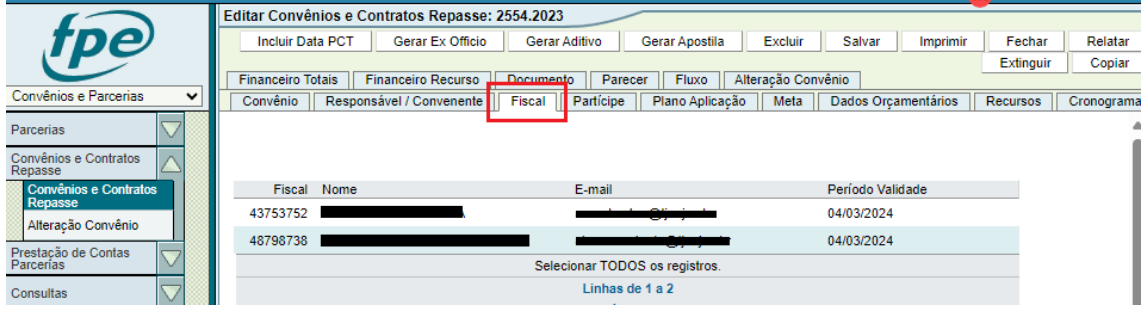

# <span id="page-0-0"></span>1. Como Cadastrar Fiscais no Convênio

Após criar um novo convênio, acesse a aba FISCAL e clique no botão NOVO que aparecerá no canto superior direito.

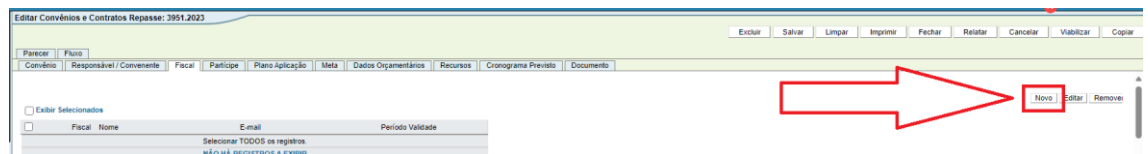

Você não está vendo o botão NOVO?

Primeiro verifique se há barra de rolagem na parte inferior da tela. Eventualmente esse botão se esconde. Não é esse o problema? Então, o usuário que está logado no sistema FPE precisa solicitar o seguinte perfil de acesso:

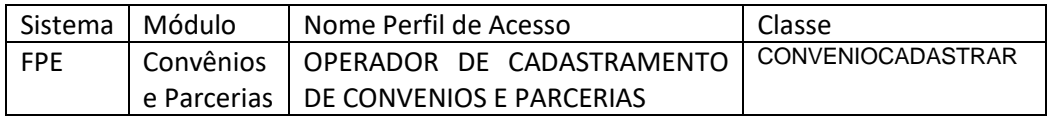

Após clicar no botão NOVO a seguinte janela vai aparecer. Caso você não saiba o código de pessoa do fiscal, clique na lupa.

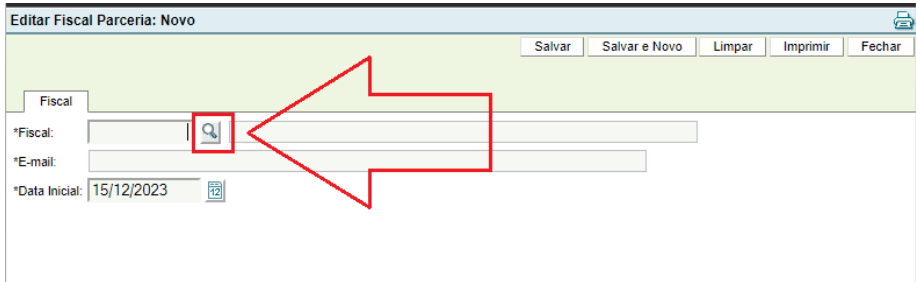

Será preciso localizar o código de pessoa do fiscal.

Então, na janela de pesquisa de atestador clique novamente na lupa e na janela que se abrir digite os critérios de pesquisa (sugerimos utilizar o CPF) e clique em PESQUISAR.

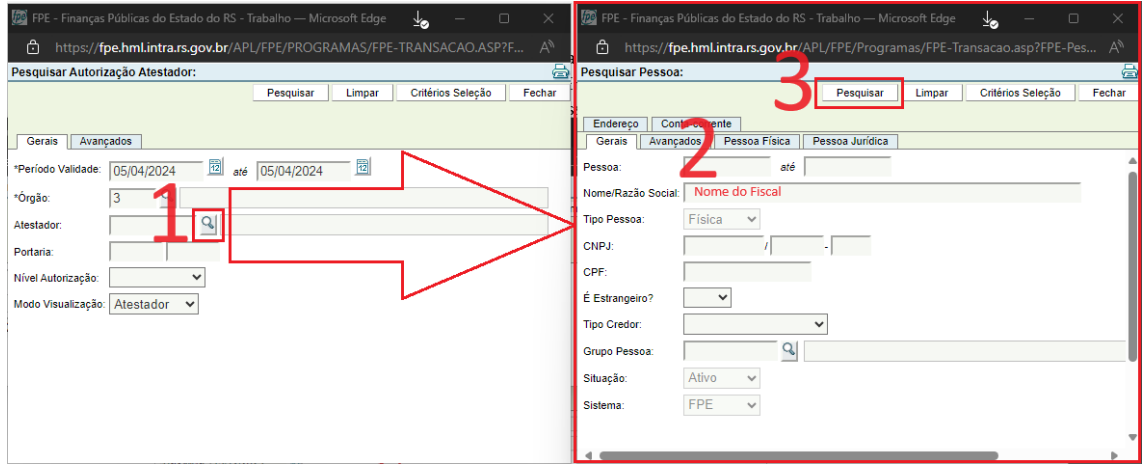

DICA: o campo nome aceita o caracter \* como coringa. Então, se o nome do fiscal for "Ana da Silva Só" você poderá utilizar como critério de pesquisa "Ana\*". Apenas lembre-se que você está pesquisando em uma base enorme, com todos os usuários do sistema de finanças do RS.

Uma tela com resultados será exibida. Clique no número azul que fica na coluna Pessoa. Esse código será levado para a tela de pesquisa de atestador. Clique em Pesquisar.

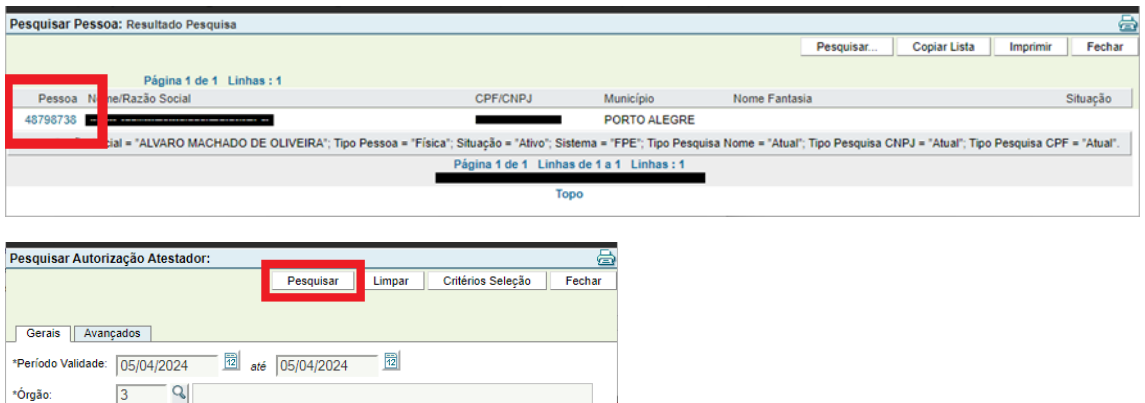

Essa pesquisa pode ou não localizar a pessoa no cadastro de ATESTADORES. Caso ela localize, clique no número da coluna Atestador.

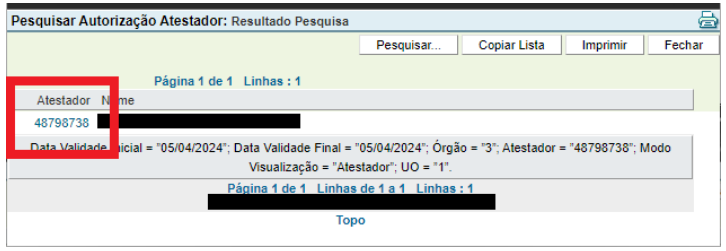

48798738 Q

 $\checkmark$ 

г

Atestador **Portaria** 

Nível Autorização:

Modo Visualização: Atestador v

A janela de novo fiscal será preenchida automaticamente com o nome e o e-mail do fiscal.

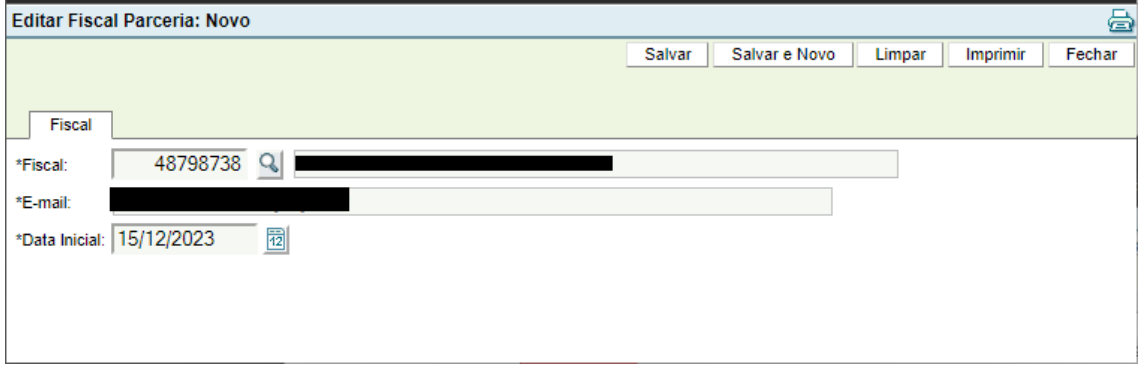

Se você tentar cadastrar uma pessoa que não é atestadora, receberá a seguinte mensagem de erro:

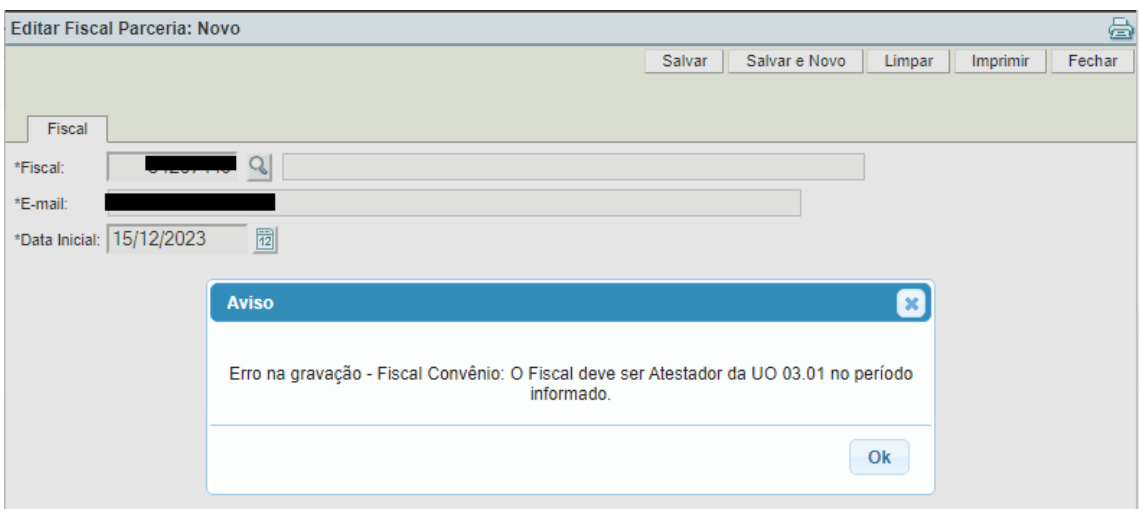

<span id="page-3-0"></span>2. Requisitos para ser cadastrado como Fiscal de Convênio

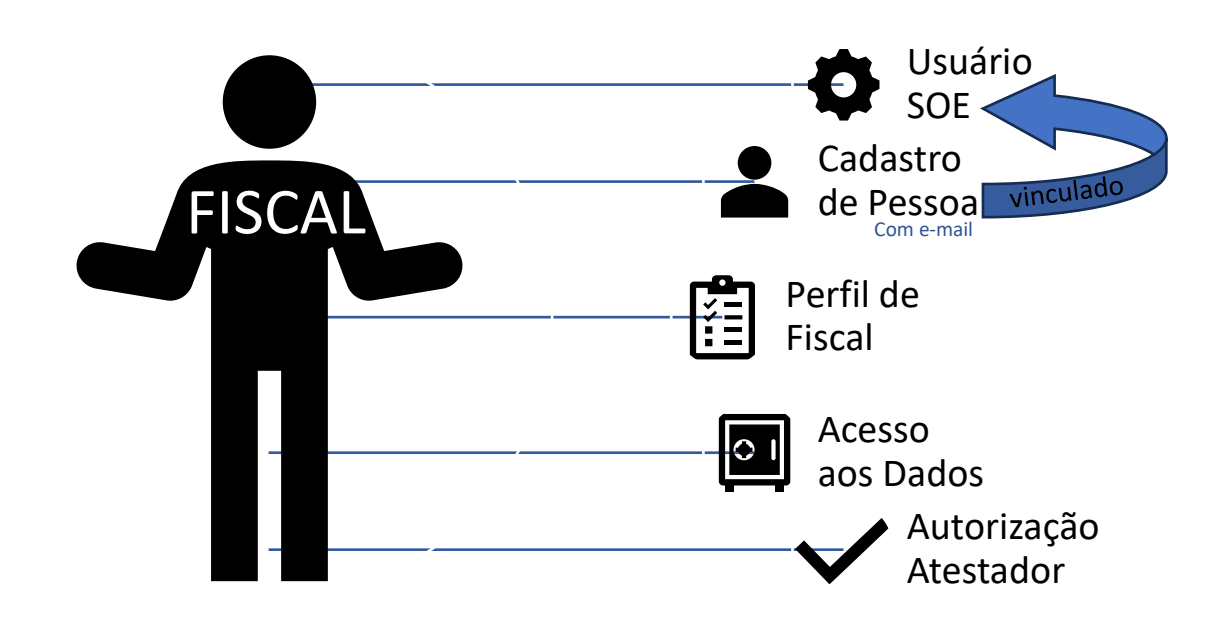

O fiscal de convênio deve:

- a) ter um usuário cadastrado no sistema de usuários da Procergs, o SOE
- b) ter um usuário FPE, um código de pessoa no SEF Cadastro, e esse usuário deve:
	- a. estar vinculado ao seu usuário SOE
	- b. ter um e-mail válido cadastrado tanto no FPE quanto no SOE
	- c. ter perfil de fiscal
	- d. ter autorização de acesso aos dados da mesma unidade orçamentária (UO) ou órgão em que o convênio está sendo cadastrado
	- e. ter autorização atestador

#### <span id="page-4-0"></span>3. Cadastro SOE

É improvável que o fiscal não tenha um usuário SOE. Entrem em contato com o setor de tecnologia da Secretaria, Entidade ou Poder para mais informações.

## <span id="page-4-1"></span>4. Cadastro de Pessoa (FPE)

Mais uma vez, é improvável que o fiscal não tenha cadastro de pessoa no FPE, mas caso esse seja o caso, temos um manual somente sobre esse cadastro aqui:

[cage.fazenda.rs.gov.br/conteudo/8970/cadastro-de-pessoa](https://cage.fazenda.rs.gov.br/conteudo/8970/cadastro-de-pessoa)

# <span id="page-4-2"></span>5. Vínculo entre a pessoa FPE e o usuário SOE

É possível que os usuários cadastradores nas Secretarias não tenham acesso aos menus dastelas abaixo. Caso esse seja o caso, verifiquem o item 1.3.2 do manual acima e continuem a leitura no próximo item, o 5.1.

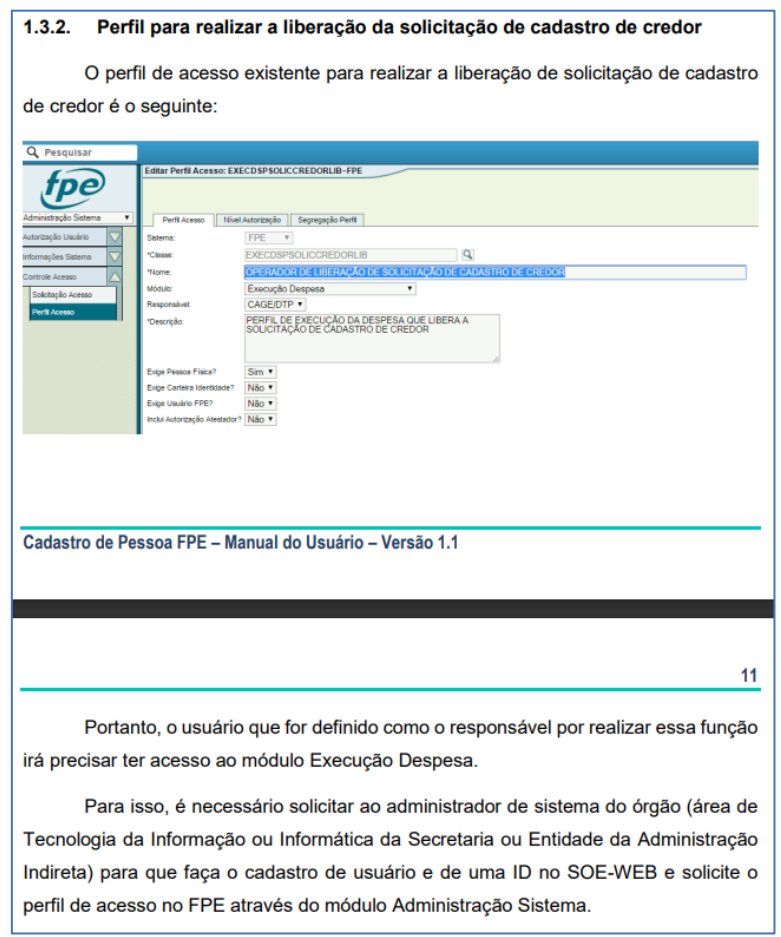

Para verificar se existe o vínculo entre a pessoa cadastrada no FPE e o usuário SOE acesse a janela FPE > Execução Despesa > Menu Pessoa > Submenu Pessoa e realize a pesquisa.

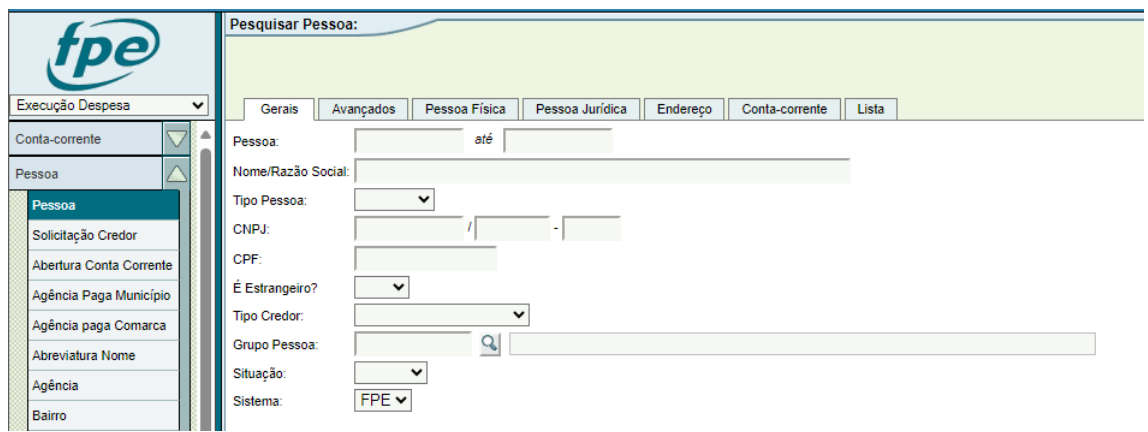

O campo "Usuário FPE", abaixo destacado em vermelho, PRE-CI-SA estar preenchido.

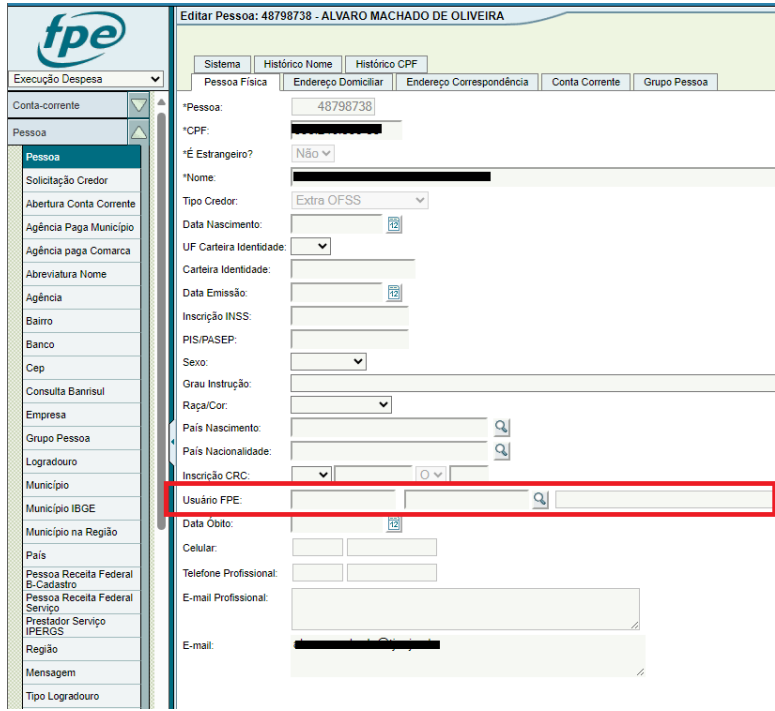

Caso não esteja, como no exemplo acima, faremos um passo a passo sintético abaixo, mas caso seja necessário, verifique o manual de Cadastro de Pessoa.

#### <span id="page-5-0"></span>5.1. Alterando dados no Cadastro de Pessoas

Vá ao menu FPE Execução Despesa > Pessoa > Solicitação Credor e clique no botão NOVO.

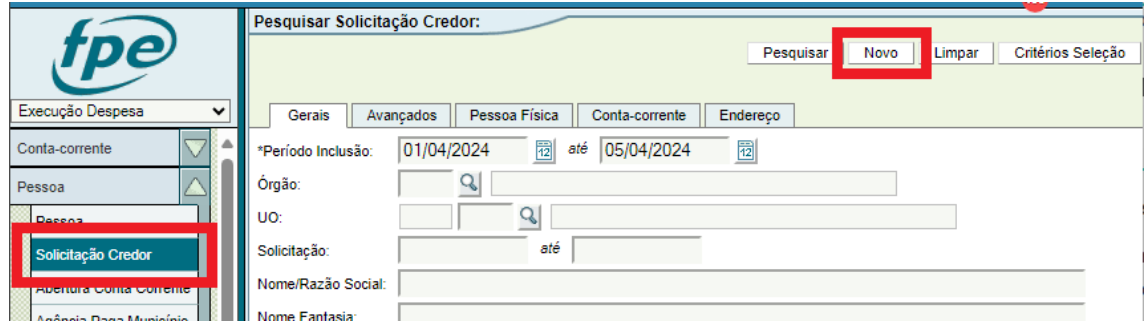

Preencha os dados da janela e selecione o "Tipo Solicitação" = ALTERAÇÃO. Clique em SALVAR e novas abas irão aparecer ao lado da aba Solicitação.

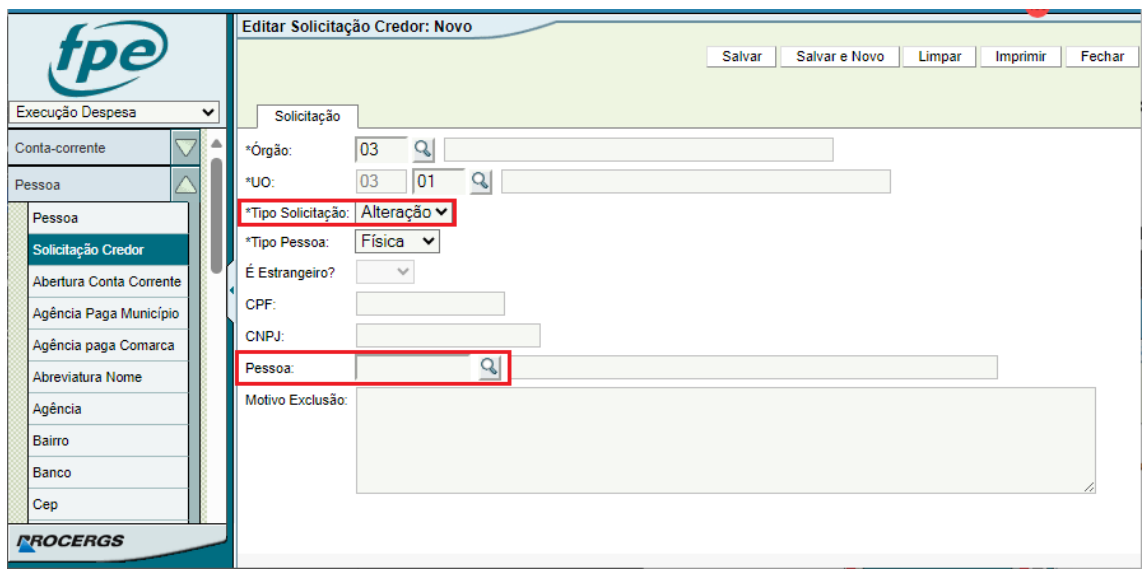

Na aba Pessoa Física certifique-se que os campos Usuário FPE e e-mail estejam preenchidos. Recomendamos utilizar a lupa do Usuário FPE, pesquisar pelo nome e clicar no resultado da pesquisa para preenchimento do campo.

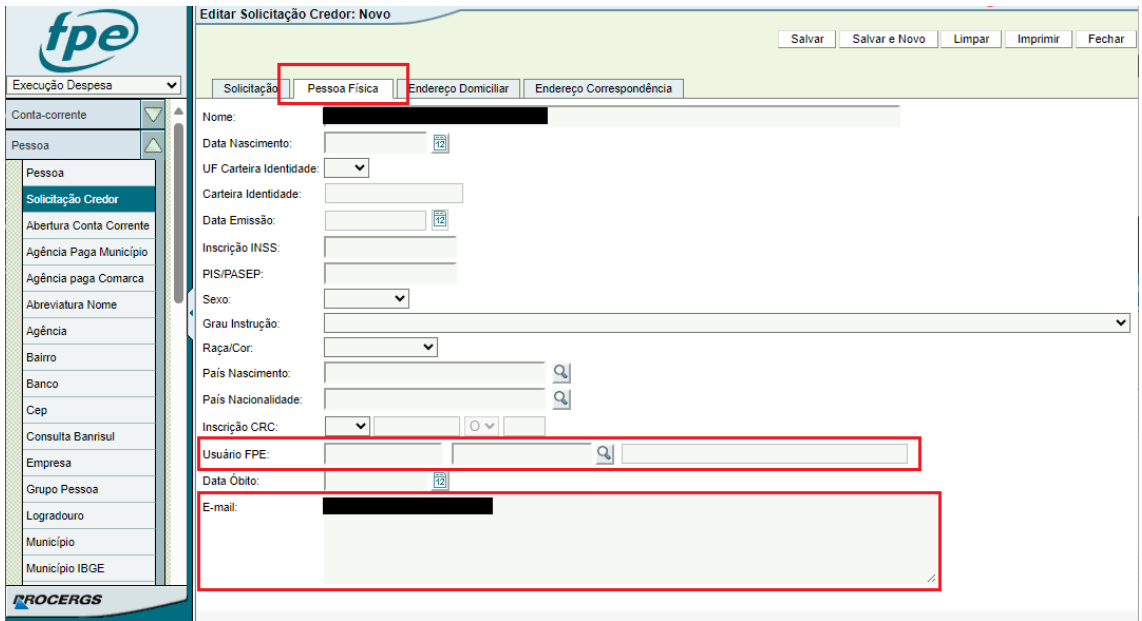

Verifique se há outros dados a serem informados ou atualizados e clique em SALVAR. Uma mensagem de inclusão deverá ser mostrada.

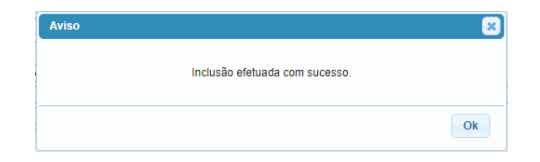

#### <span id="page-6-0"></span>6. Perfis de acesso

O módulo de convênios e parcerias do FPE tem os seguintes perfis de acesso disponíveis:

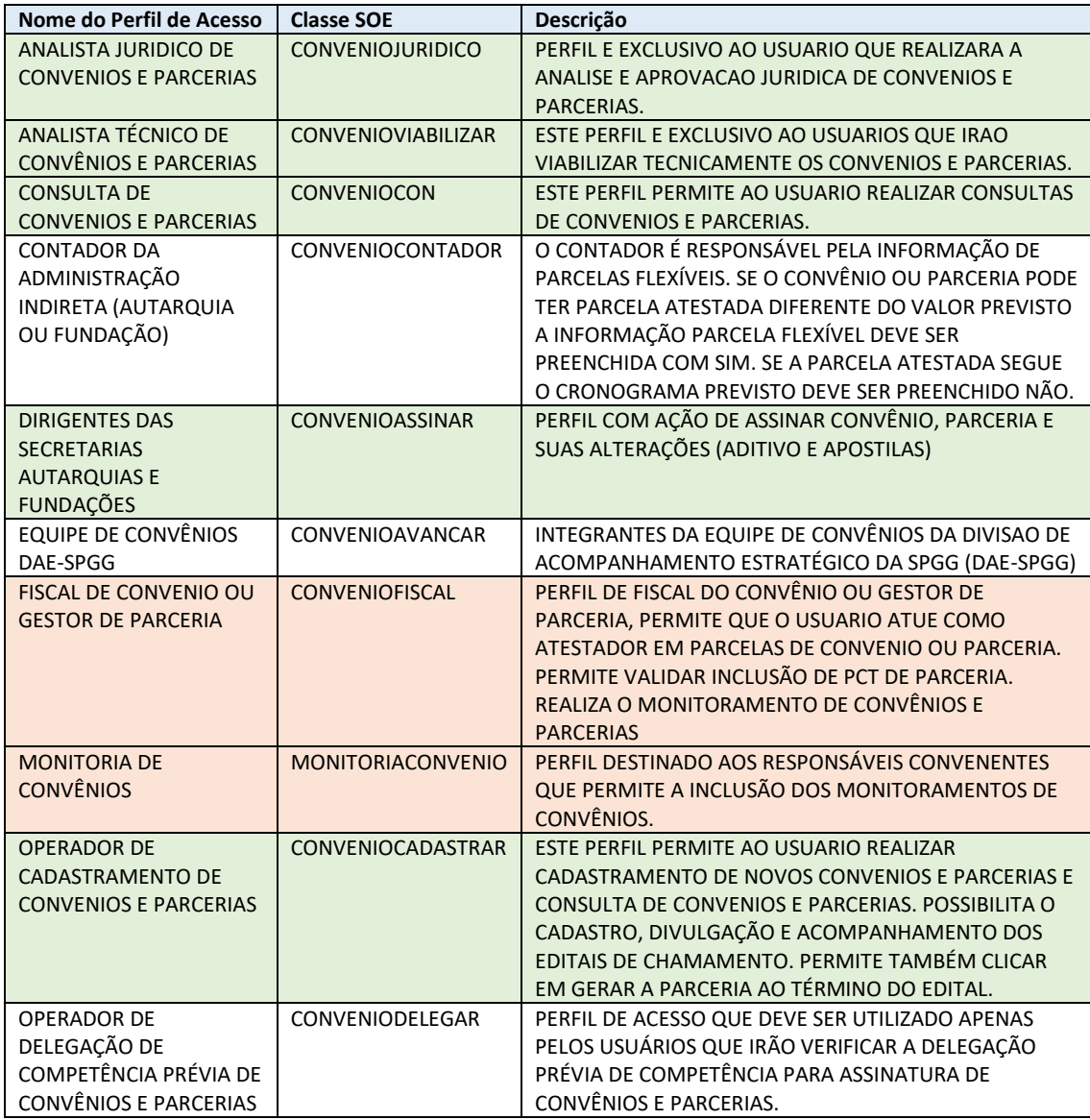

Provavelmente os operadores do sistema precisarão dos perfis destacados em verde e os fiscais de convênios precisarão das linhas destacadas em laranja.

Solicite sempre o perfil de CONSULTA DE CONVENIOS E PARCERIAS (CONVENIOCON) para todos os usuários.

## <span id="page-7-0"></span>7. Quem pode conceder os perfis e acesso a dados?

Geralmente quem concede os perfis no sistema FPE é o setor de tecnologia dentro da Secretaria, Entidade ou Poder, mas isso não é uma regra obrigatória e, não raras vezes, essa atribuição cabe à unidade de finanças.

A relação de administradores autorizados a conceder perfis dentro da sua Secretaria, Entidade ou Poder está disponível em: [https://cage.fazenda.rs.gov.br/conteudo/7525/controle-de](https://cage.fazenda.rs.gov.br/conteudo/7525/controle-de-acessos)[acessos](https://cage.fazenda.rs.gov.br/conteudo/7525/controle-de-acessos)

## <span id="page-8-0"></span>8. Concedendo os perfis no FPE

#### <span id="page-8-1"></span>8.1. Como conceder o perfil de acesso aos Fiscais de Convênios

Acesse o FPE > Administração Sistema > Controle Acesso > Solicitação Acesso e clique no botão Novo

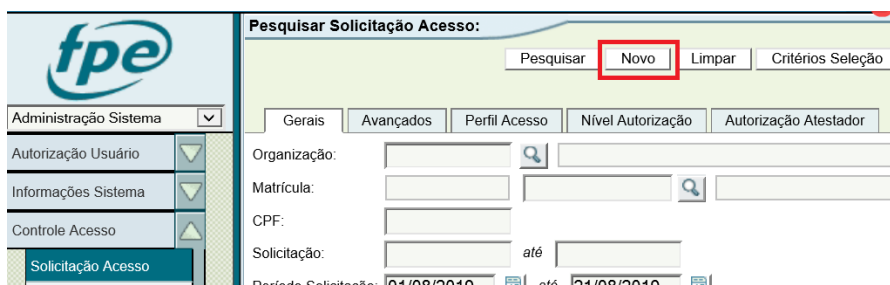

Preencha o CPF ou a matrícula (com o vínculo e sem hífen) do usuário que terá um novo perfil de acesso solicitado e clique no botão Validar.

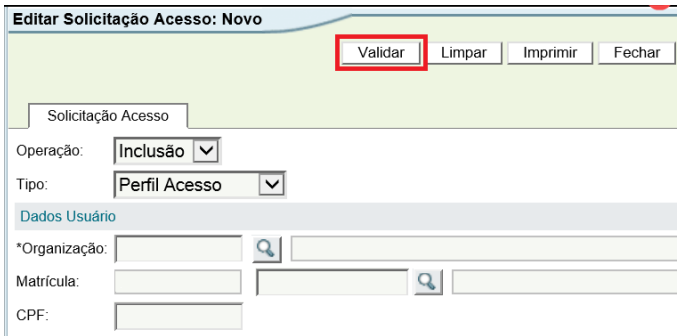

Uma nova aba surgirá: Perfil Acesso. Selecione o módulo Convênios e Parcerias.

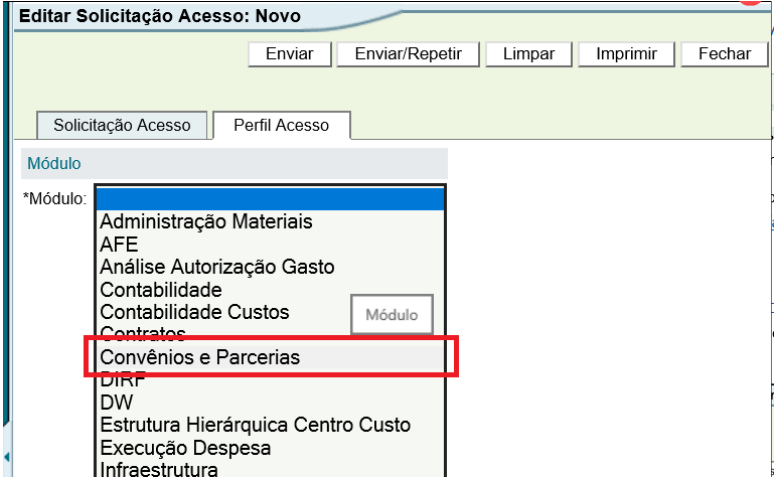

Selecione o perfil "FISCAL DE CONVENIO OU GESTOR DE PARCERIA". Caso esse perfil não esteja visível é porque o usuário já o tem.

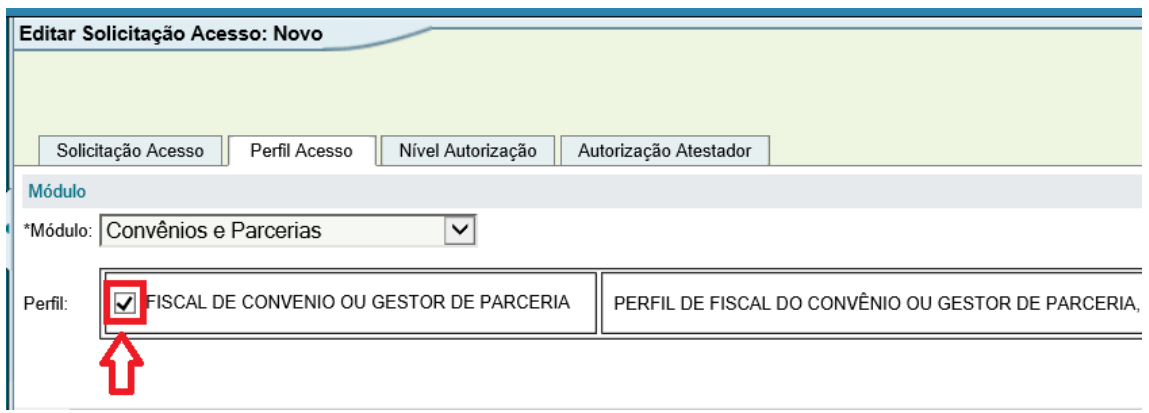

Preencha os dados de UO (Unidade Orçamentária) nas abas "Nível Autorização" e "Autorização Atestador". Geralmente o solicitante sabe informar esses dados.

Após o preenchimento clique no botão Enviar.

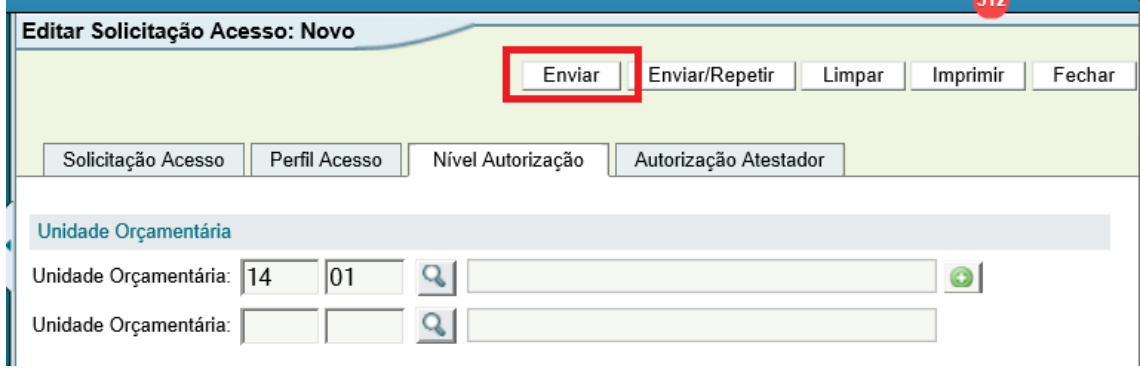

Uma mensagem de operação concluída será mostrada. Como os demais fluxos dentro do FPE, primeiro é feito uma solicitação e depois essa solicitação é atendida ou rejeitada.

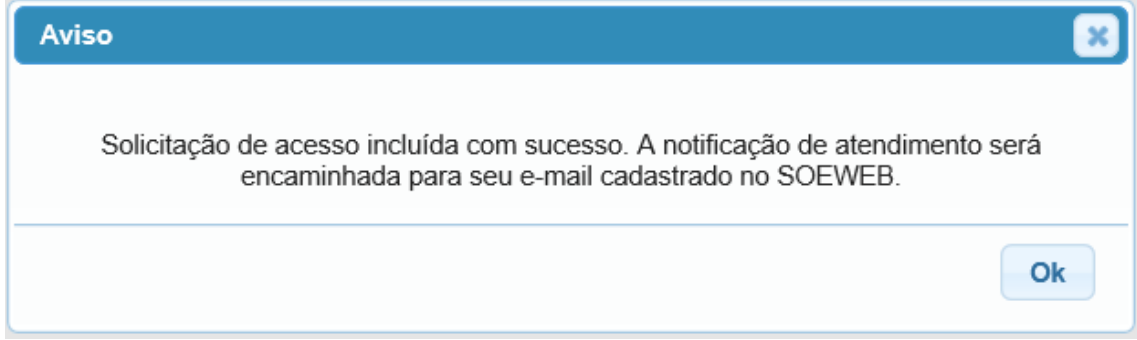

Caso o usuário já tenha acesso aos dados do órgão preenchido, a seguinte mensagem será exibida.

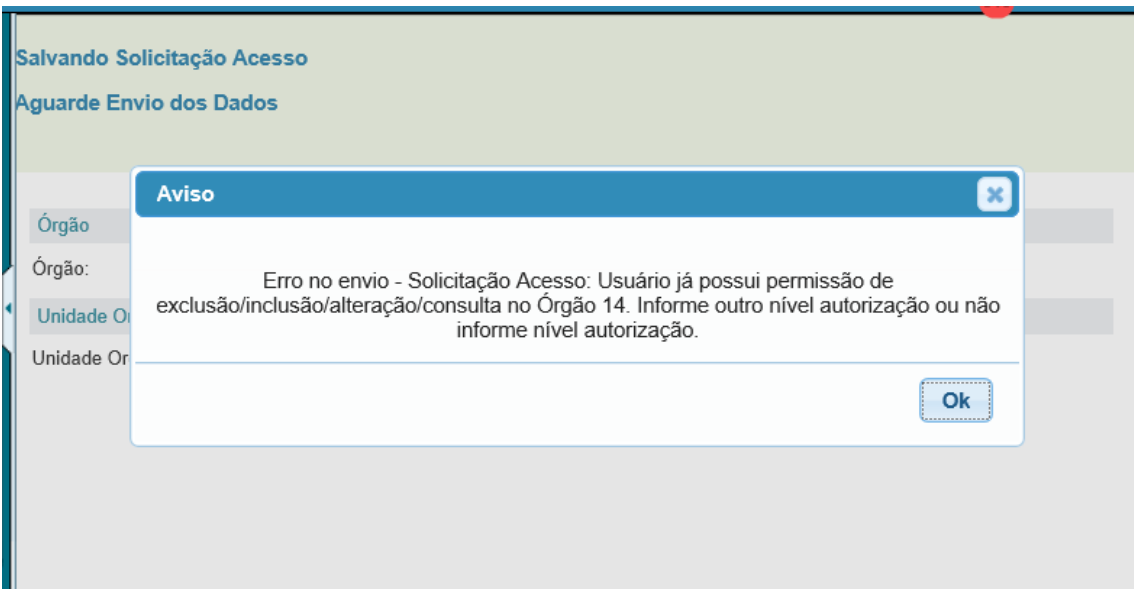

Proceda como o orientado na mensagem: informe outro nível de autorização de acesso a dados ou não informe nenhum nível de autorização.

#### <span id="page-10-0"></span>9. Autorização de acesso aos dados

Todos os usuários do sistema precisam de autorização para acessar os dados de uma Secretaria, Entidade ou Poder. Isso não seria diferente com o fiscal.

#### <span id="page-10-1"></span>9.1. Identificando a UO que o fiscal deve ter acesso

Acesse o convênio no qual o fiscal deverá atuar. O órgão e a UO que o fiscal deve ter acesso e onde ele deverá poder atestar estarão na aba Convênio.

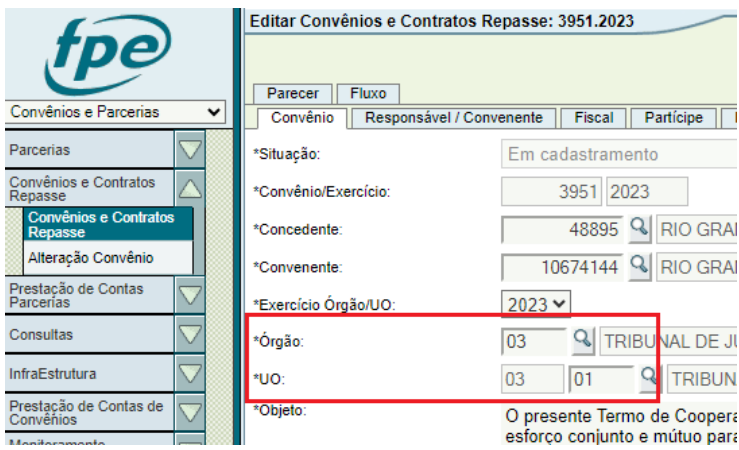

#### <span id="page-10-2"></span>9.2. Solicitação de acesso a dados

Os mesmos usuários autorizados a solicitar os perfis dos usuários estão também autorizados a fazer a solicitação de acesso a dados.

Para fazer a solicitação acesse FPE > Administração Sistema > Menu Autorização Usuário > Submenu Autorização Usuário e clique no botão NOVO.

Dica: antes de clicar em NOVO, faça uma pesquisa nesta tela pelo usuário e anote sua matrícula.

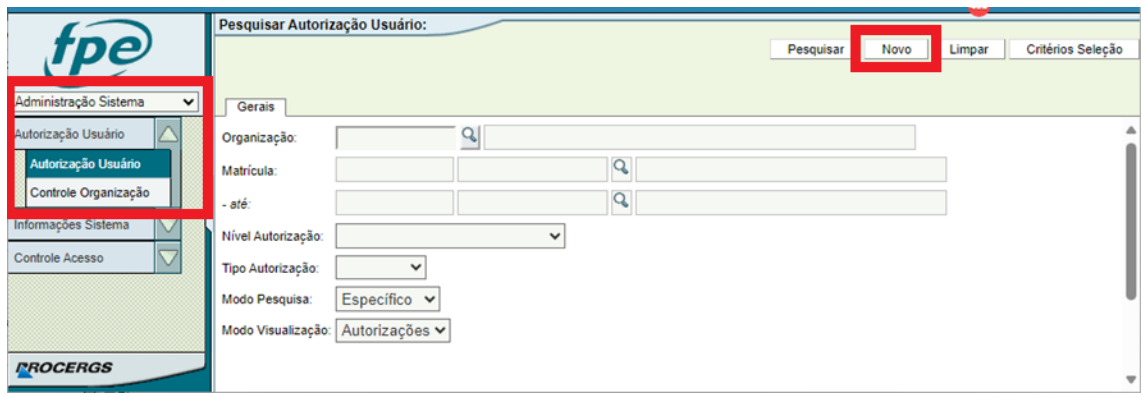

Para os fiscais o nível de autorização pode ser Unidade Orçamentária ou Órgão, o que for mais adequado ao trabalho realizado pelo fiscal. Lembrando sempre que o fiscal deve ter acesso aos dados da UO do convênio fiscalizado.

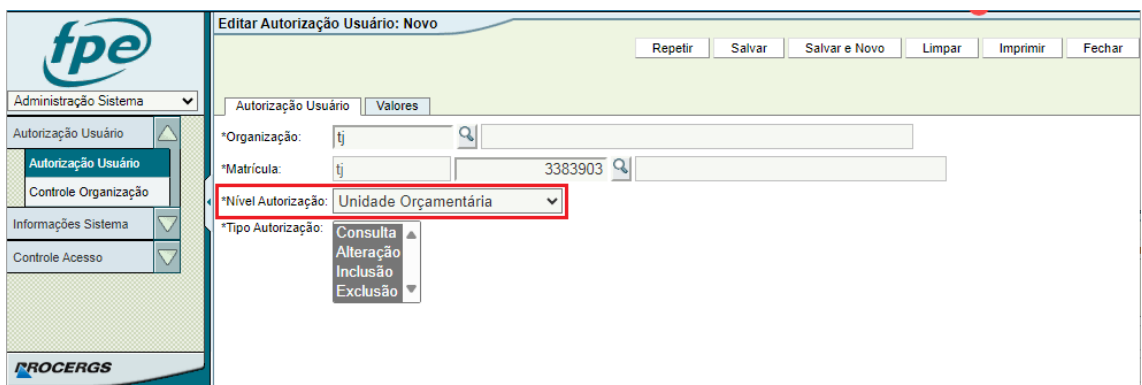

Preencha a aba Valores e clique em SALVAR.

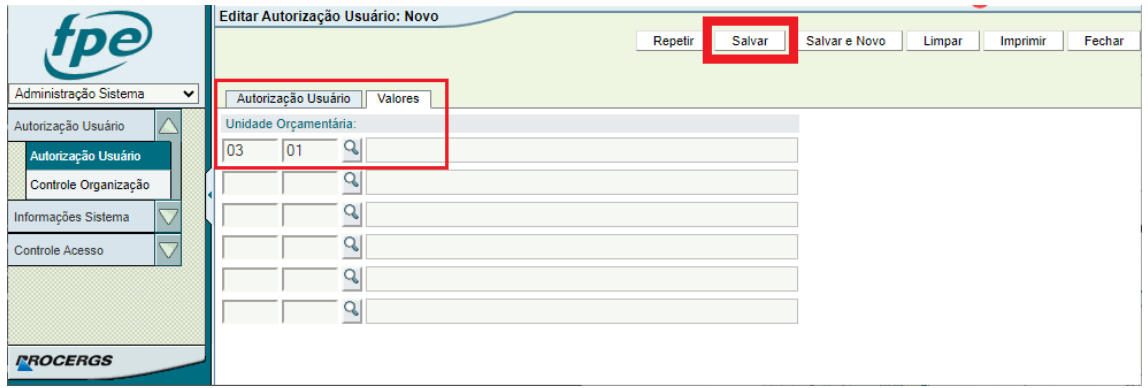

## <span id="page-11-0"></span>10. Solicitando Autorização Atestador

Caso você tenha recebido a mensagem de erro no momento do cadastro do fiscal no convênio informando que o usuário precisa ser atestador, acesse o FPE > Administração Sistema > Controle Acesso > Solicitação Acesso

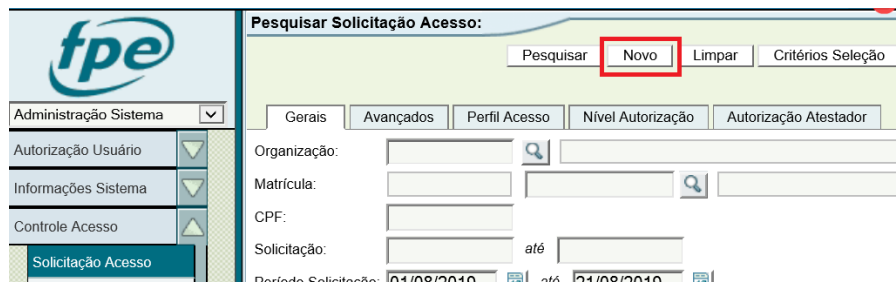

Para a inclusão da Autorização Atestador, realizar uma solicitação de inclusão tipo "Autorização Atestador", por meio do módulo, indicando a(s) UO(s) necessárias."

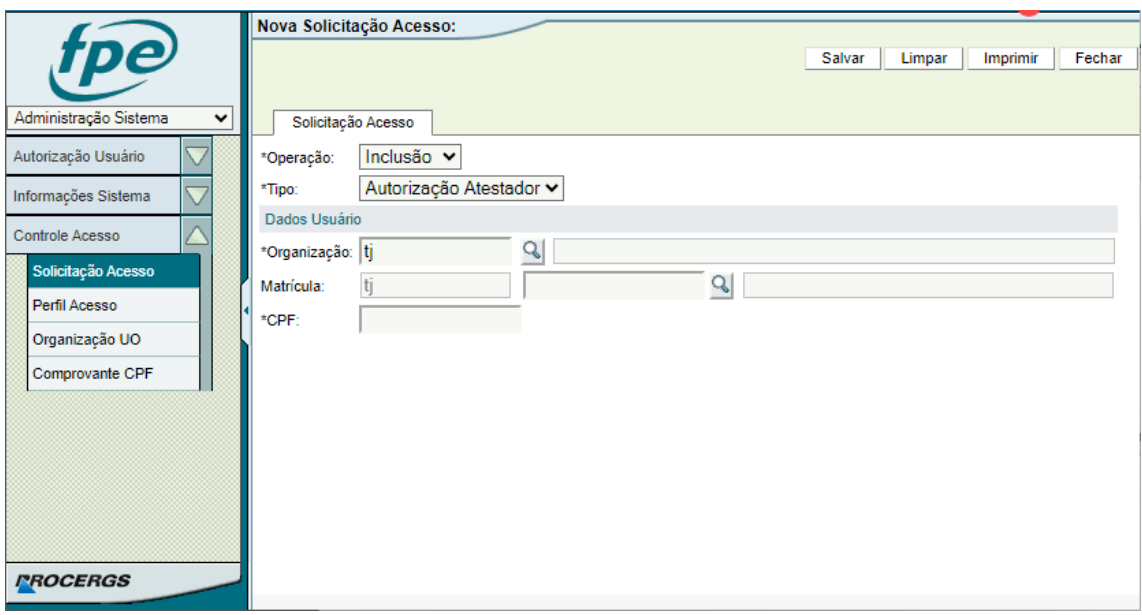

Preencha os dados com \* e clique em SALVAR. Novas abas vão aparecer ao lado. Preencha a UO do convênio que o fiscal deverá atuar. Se tiver dúvidas, volte ao módulo de convênios para dupla checagem. Após preenchido, clique em SALVAR.

# <span id="page-12-0"></span>11. Atualizações

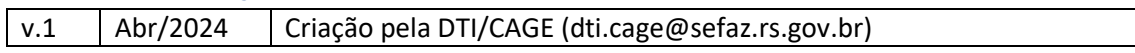